### MicroStrategy v 9.3 upgrade for IDIS Reporting

November 2013

## Agenda

- Overview of new interface
- Execution of reports and common functionality
	- Export
	- Page-by
	- Totals & Sort
	- History List and Subscriptions
- New features
	- Live search / Quick search
	- Creating Personal View
	- Dynamic Visual Thresholds
	- Export individual grids/graphs from within your dashboards

### Overview of new interface

**Continue to access reports from within the IDIS Online application** 

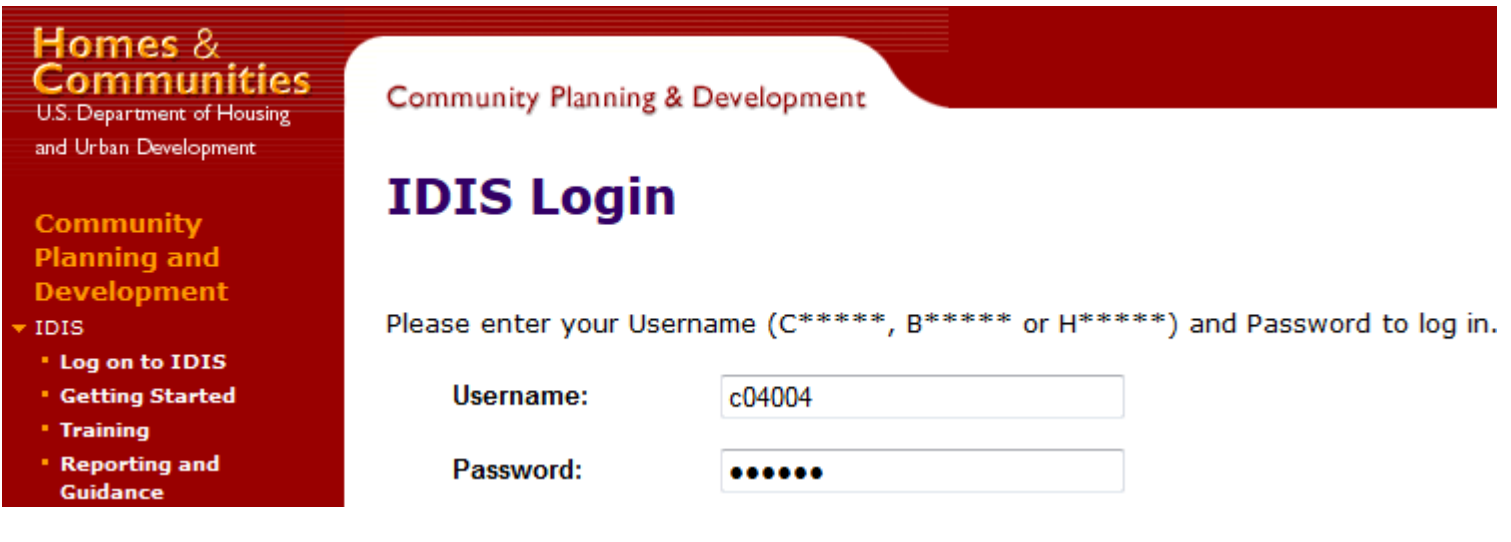

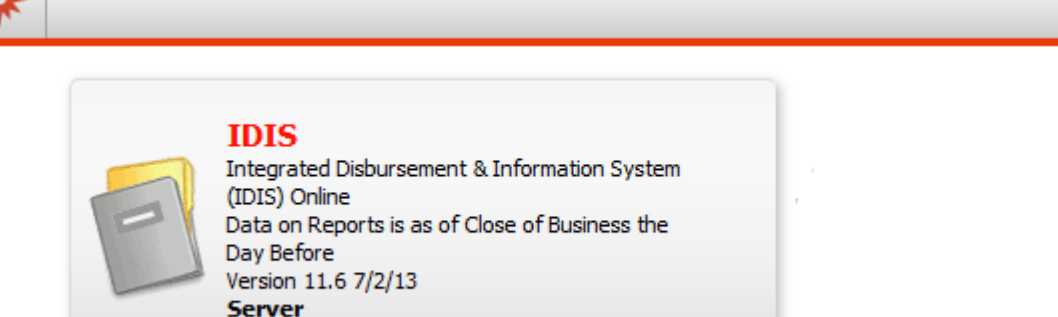

### Overview of new interface

- Main subfolders remains the same
- Shared Reports, My Reports, History List, My Subscriptions

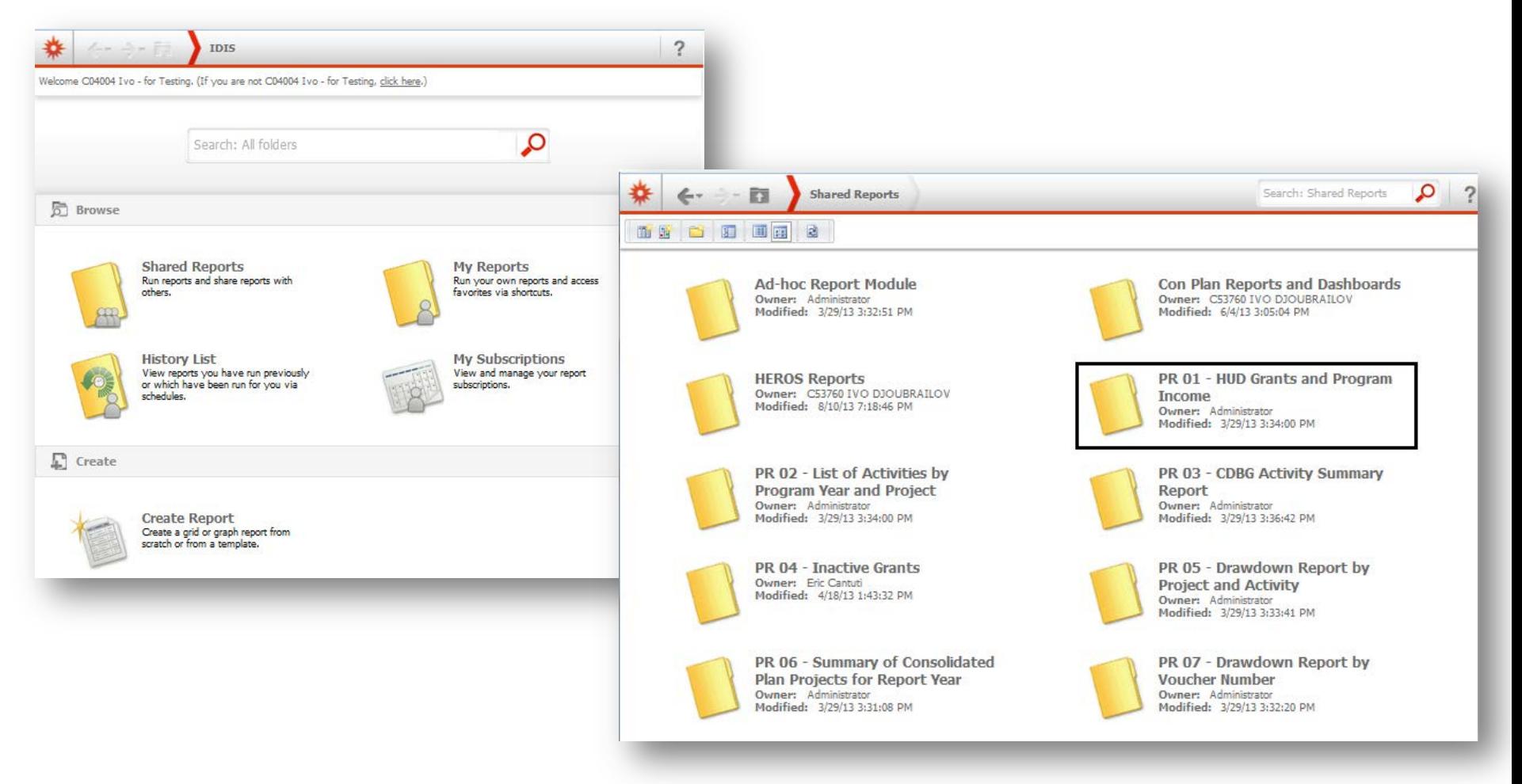

### Overview of new interface

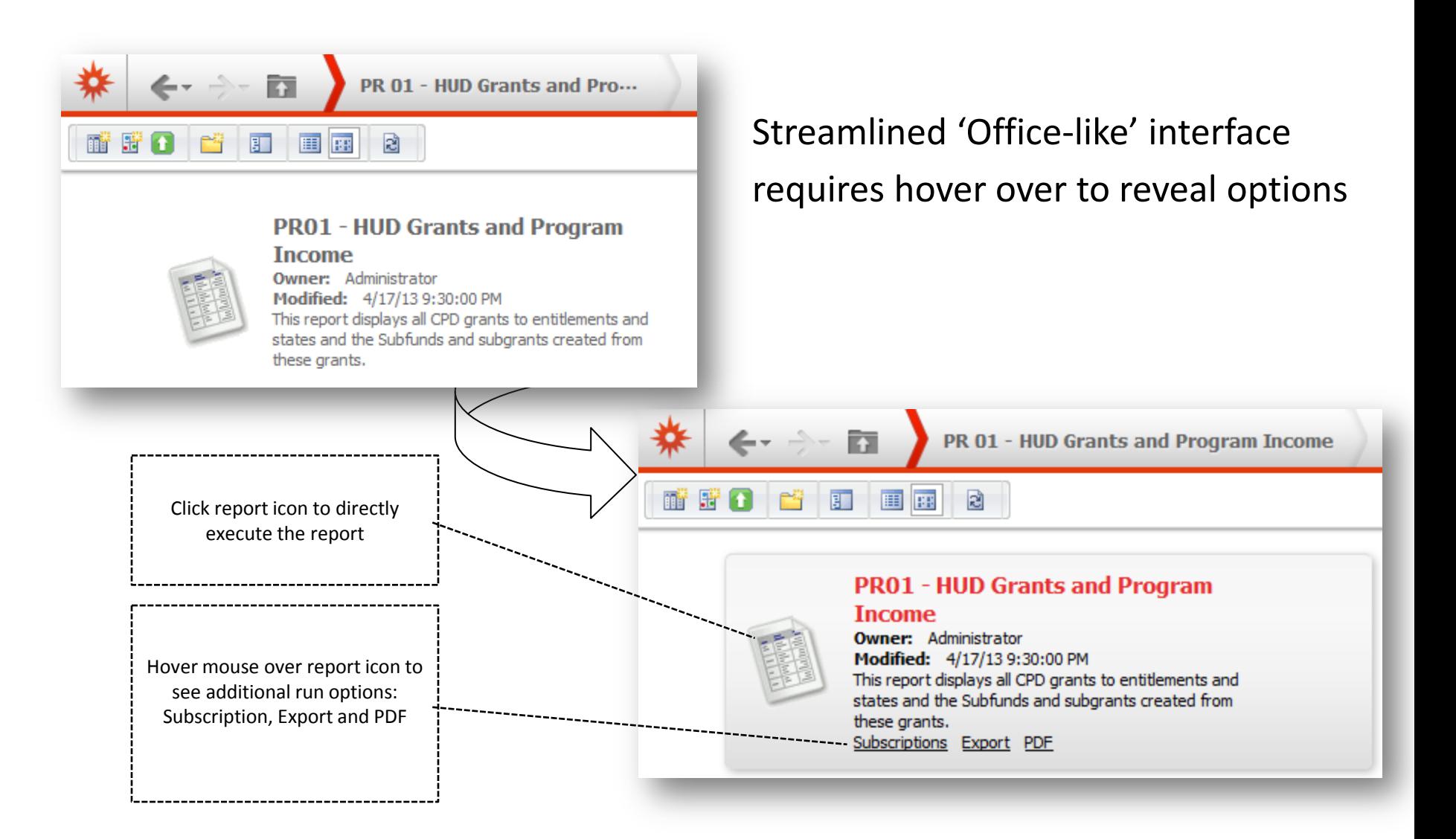

### Execution of reports and common functionality

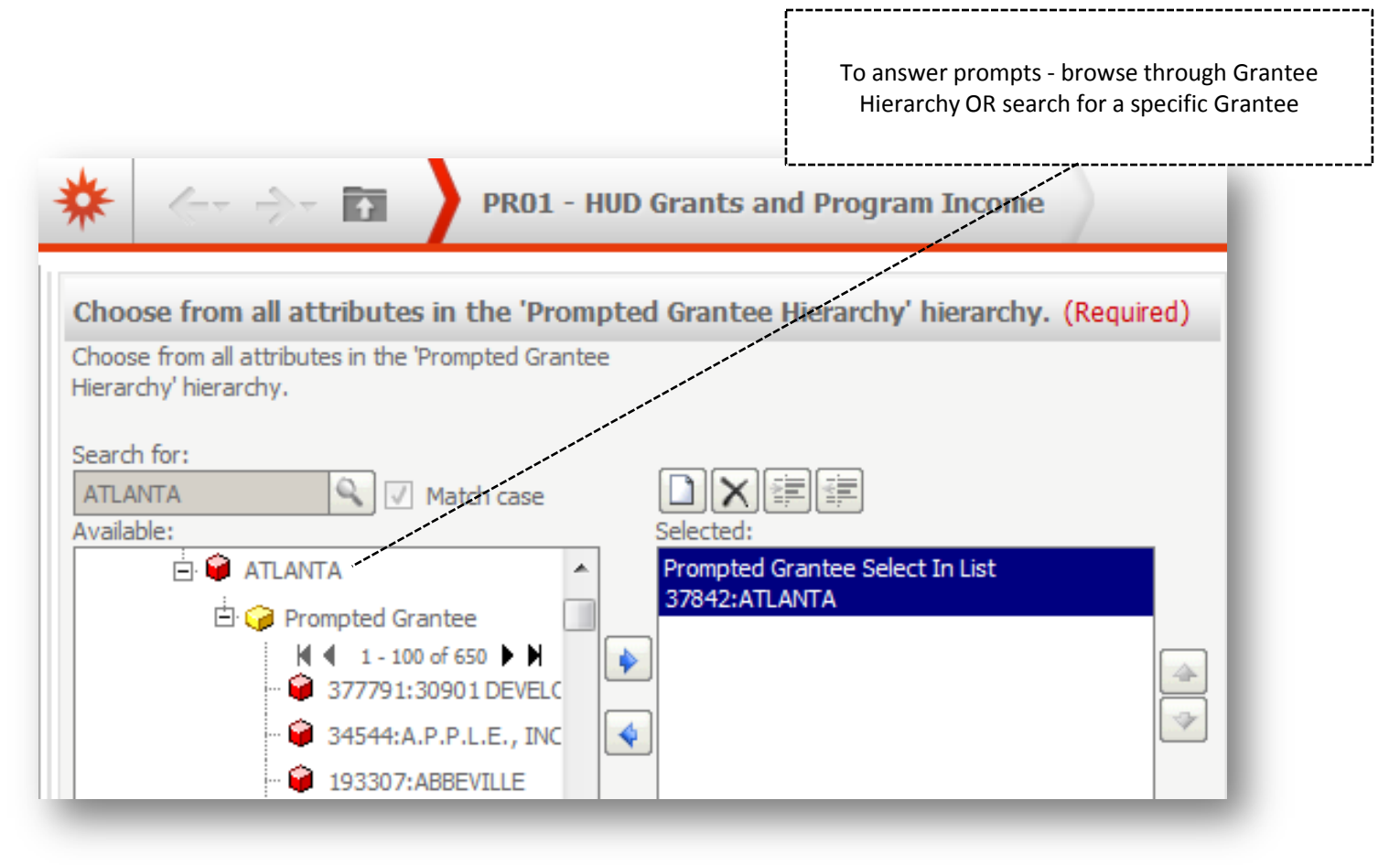

### Execution of reports and common functionality

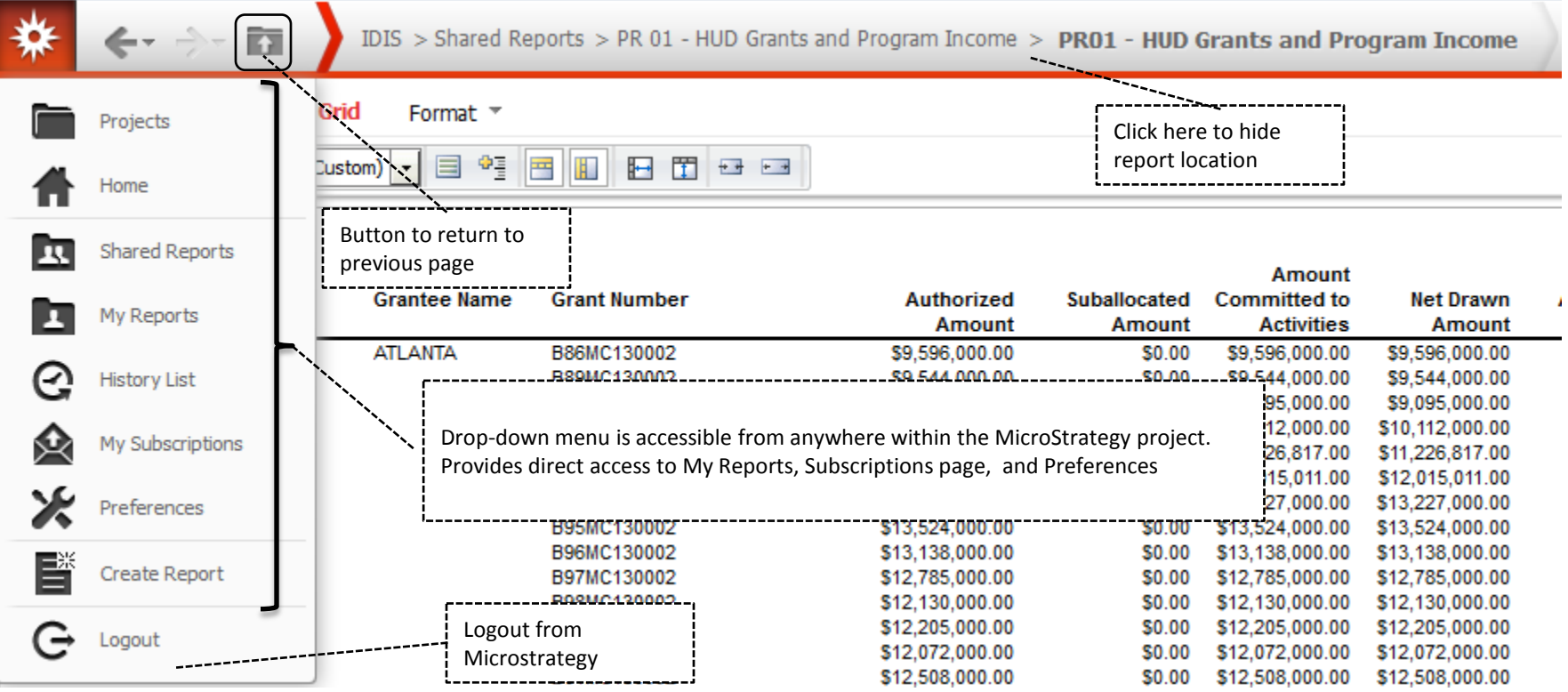

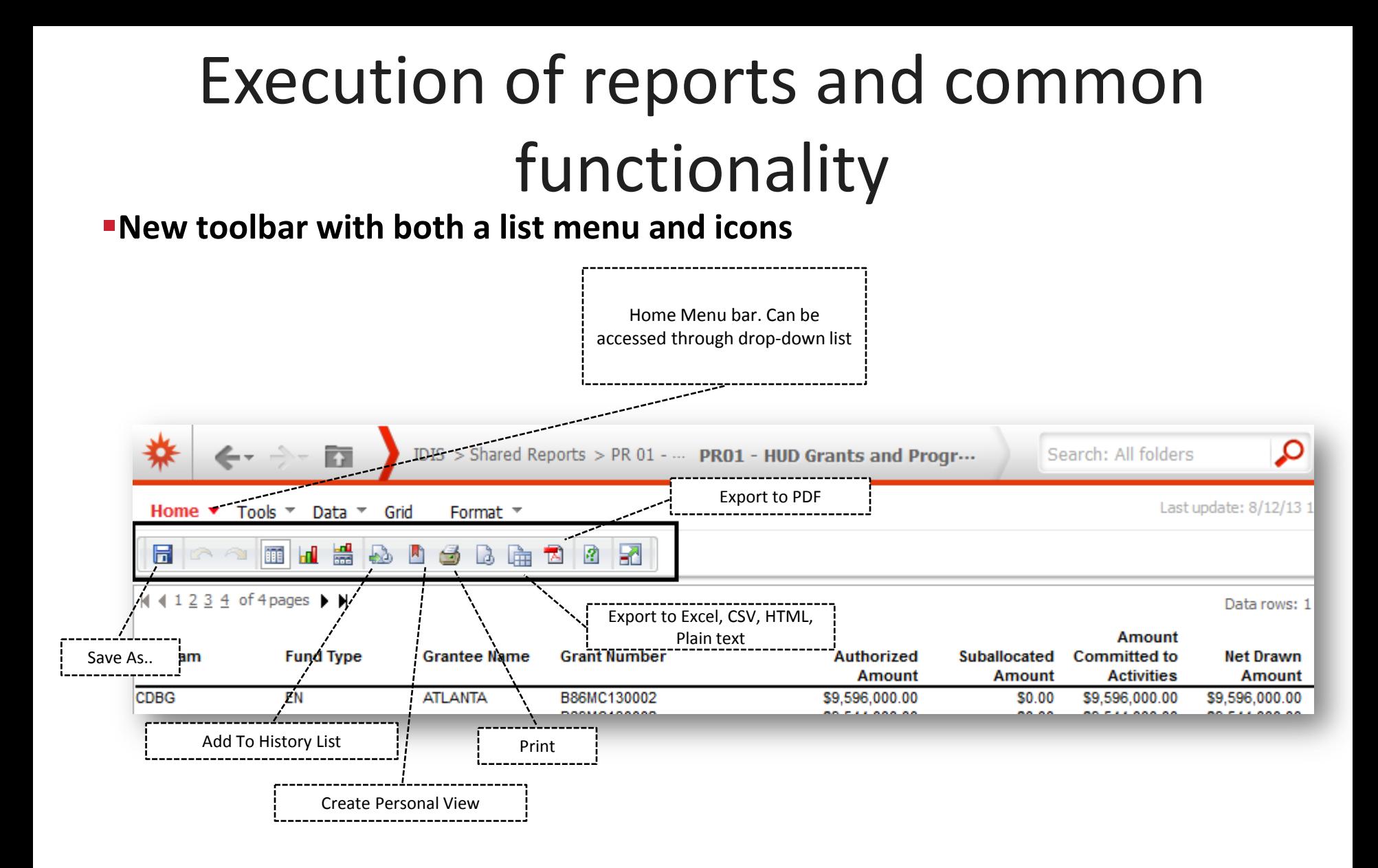

### **Tools** Menu Execution of reports and common functionality

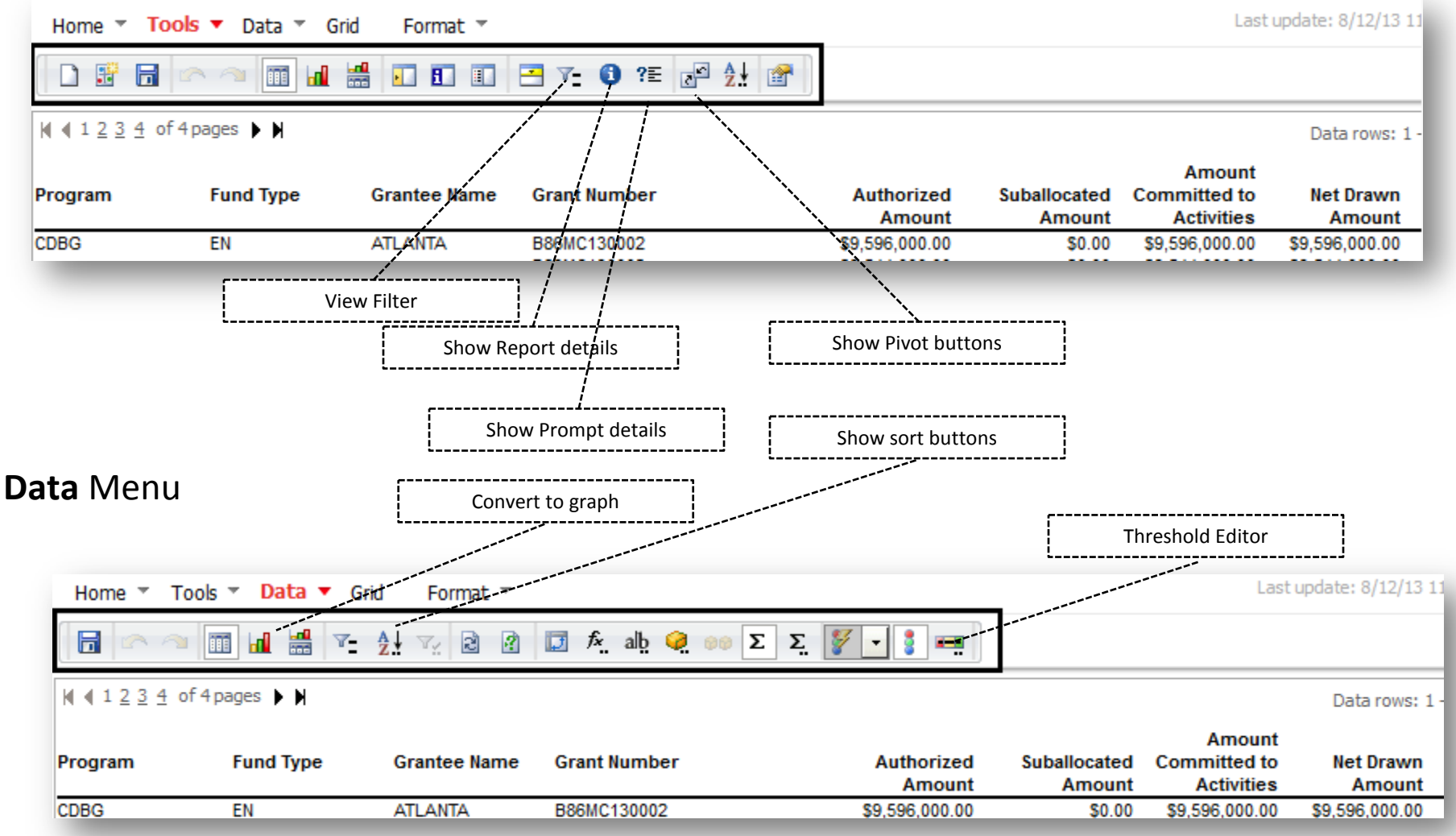

# Execution of reports and common

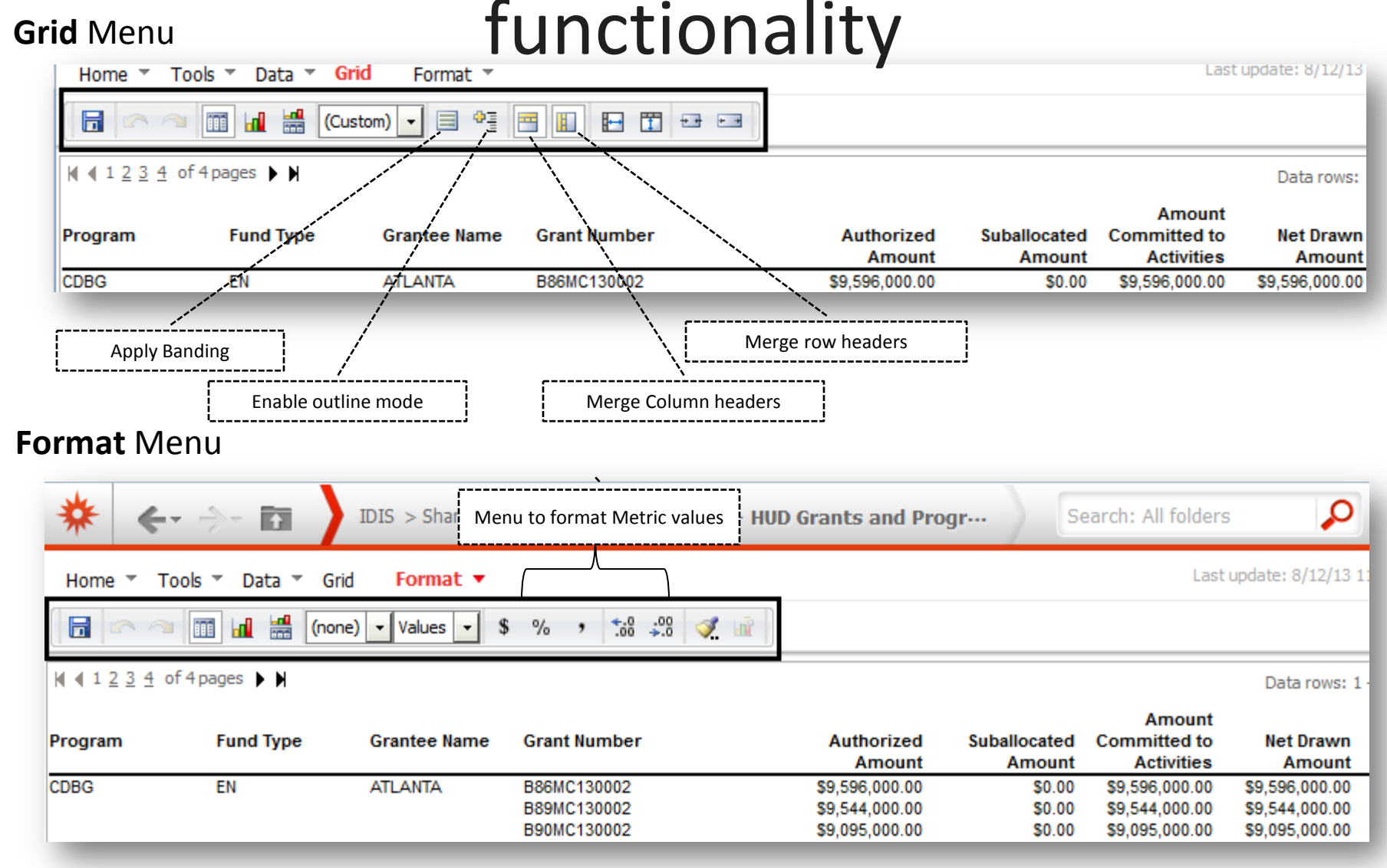

#### Page-by & Export

ħ

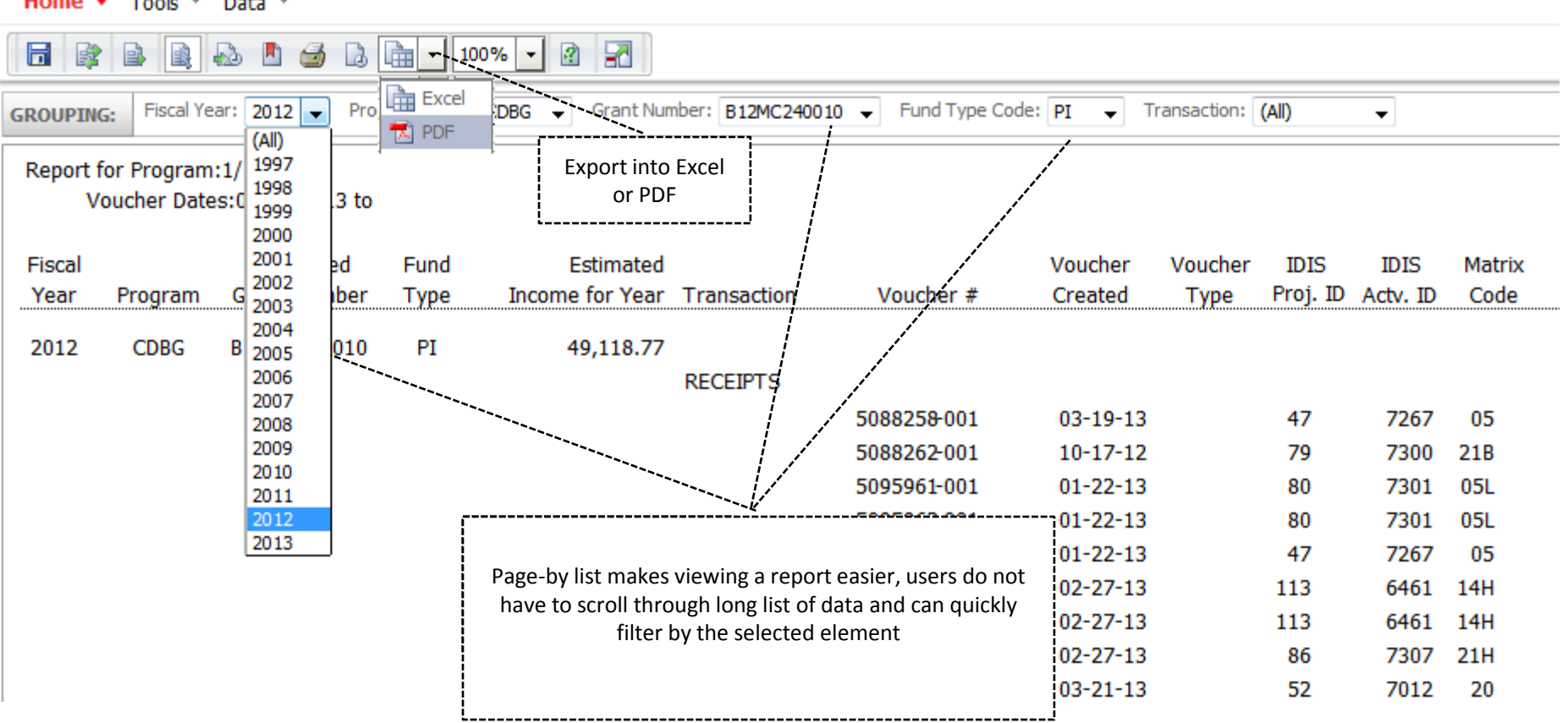

IDIS > Shared Reports > PR 09 - Program Income Detail Report by Fiscal Year and Program > PR 09 - Program Income Deta

Home  $\blacktriangledown$ Tools  $\tau$ Data  $\overline{ }$  How to add to page-by

• Any attribute can be added to the page-by axis

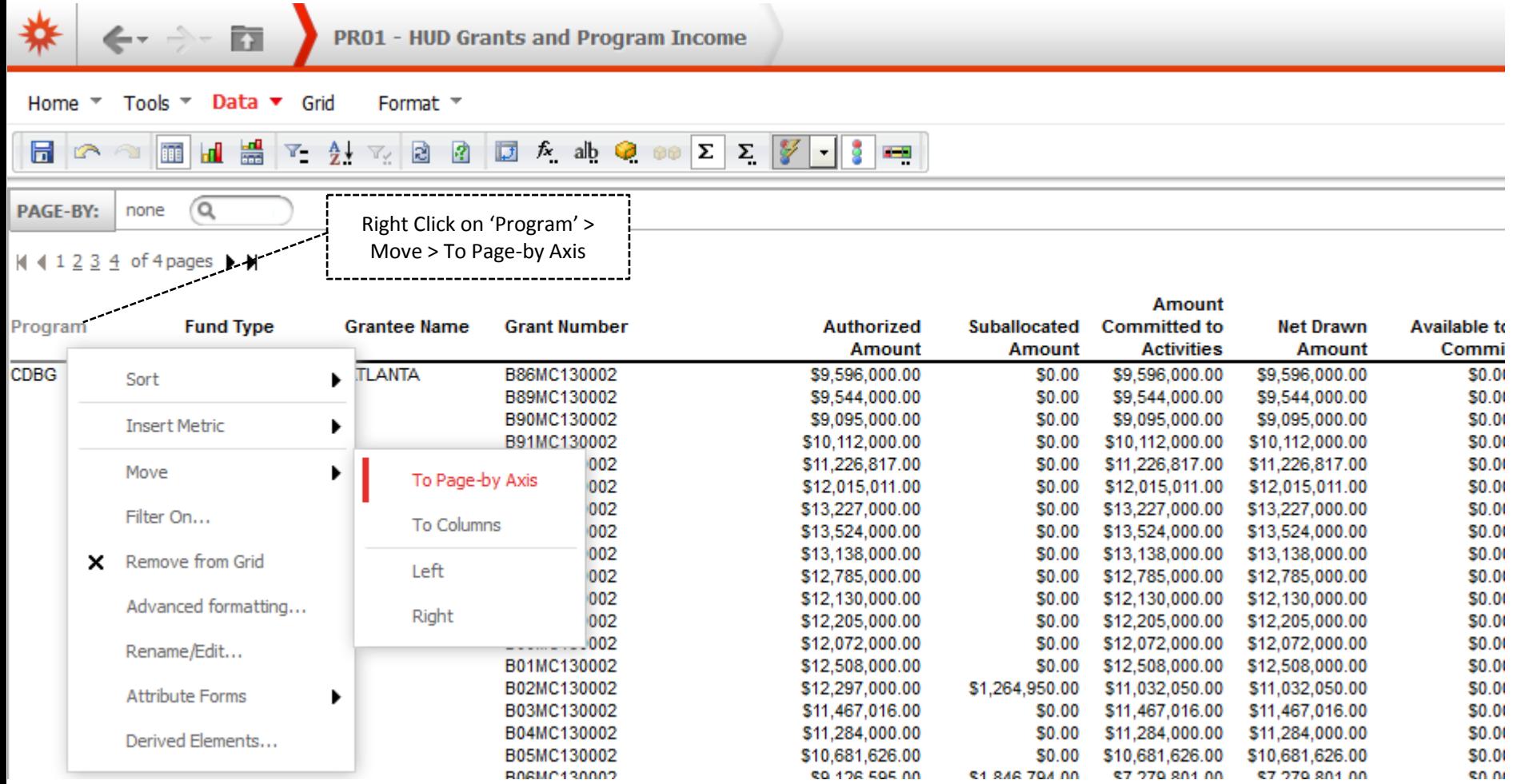

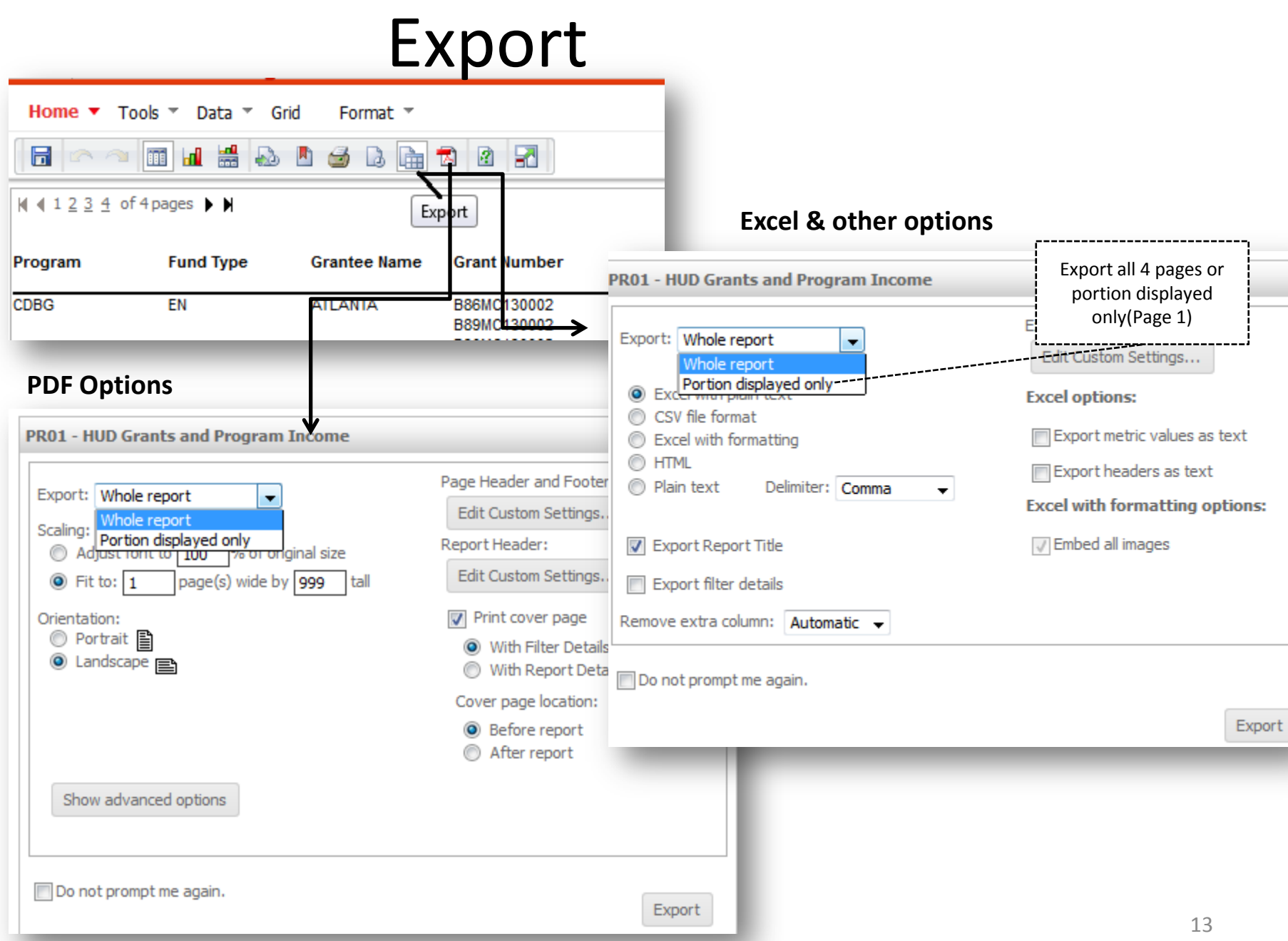

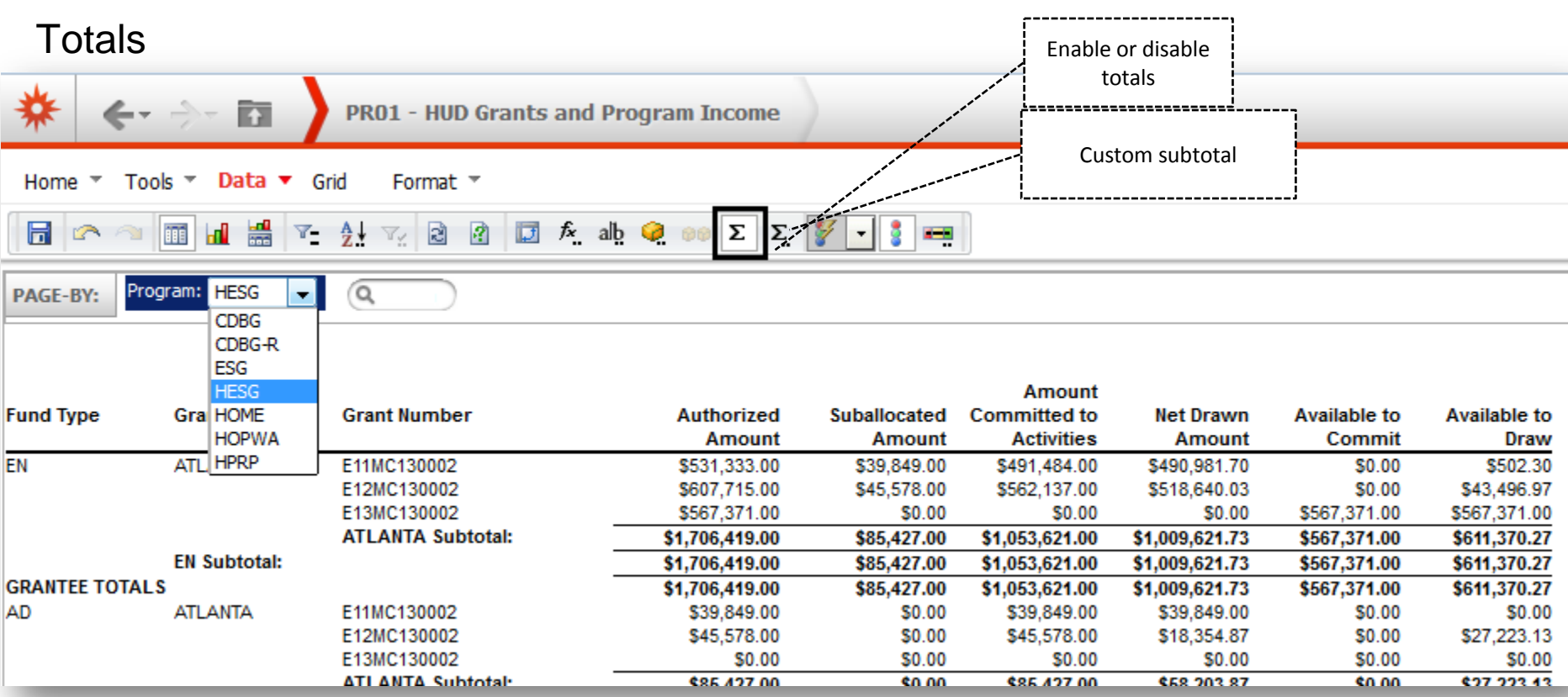

#### **Disabled subtotal**

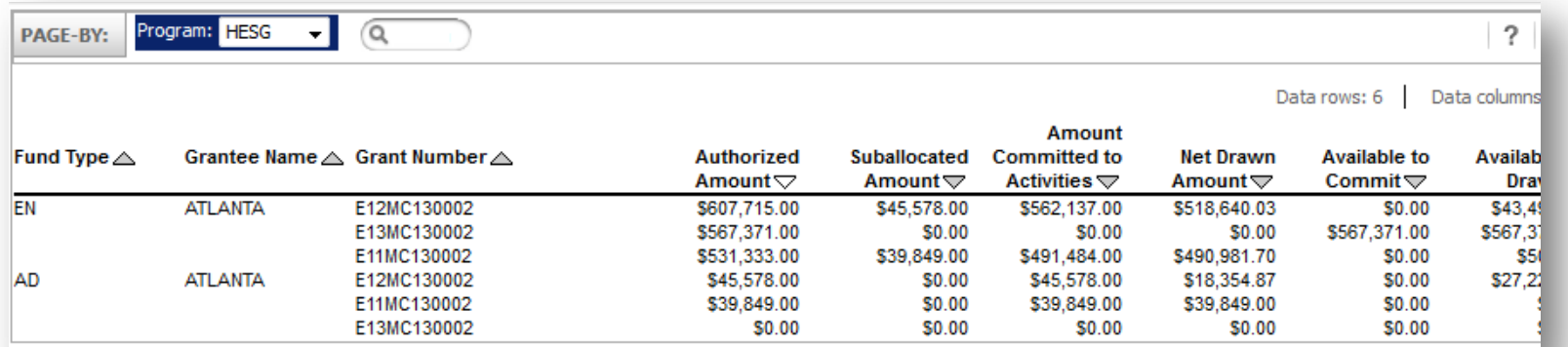

#### Totals – Advanced Totals

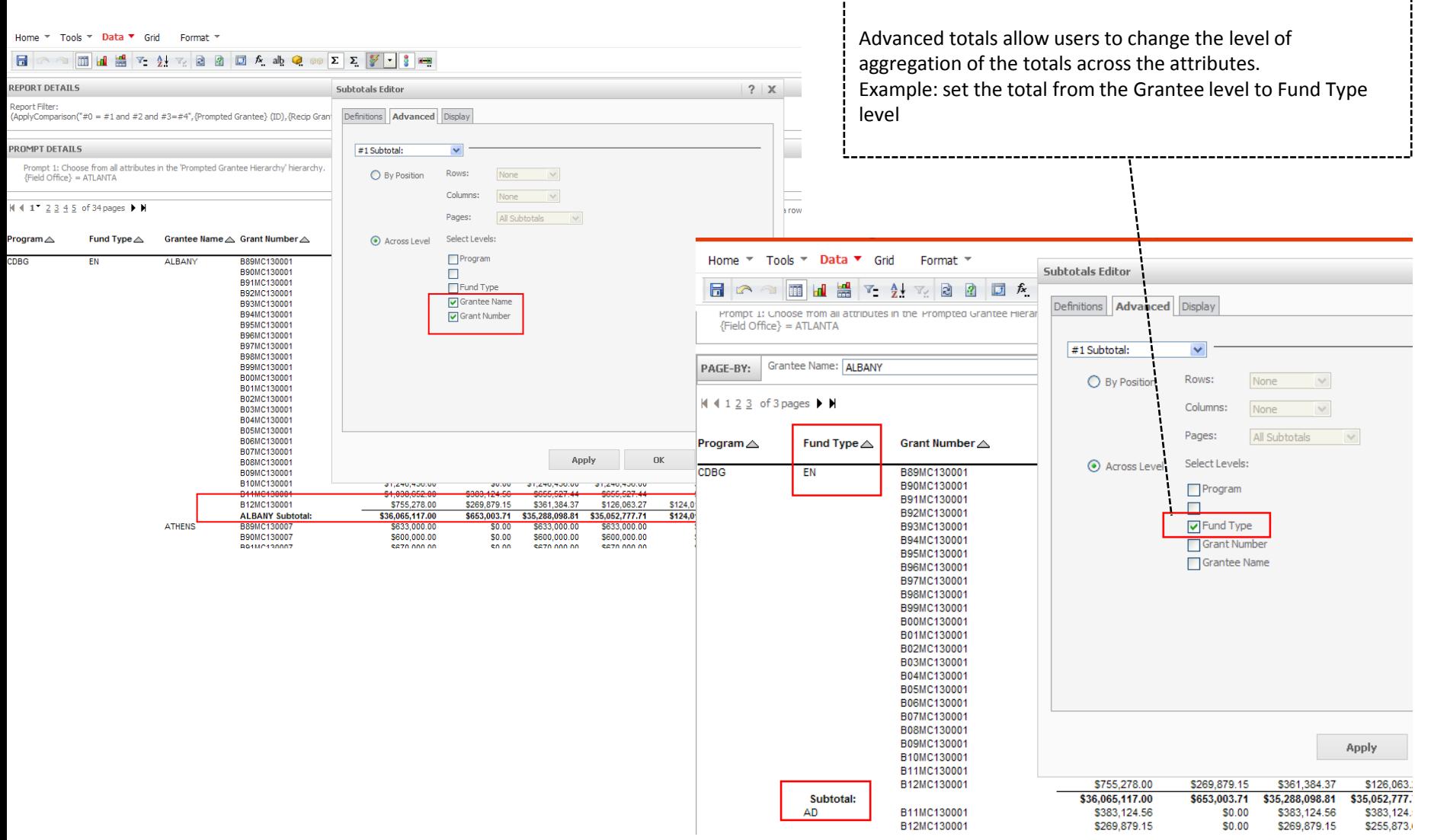

 $- - -$ 

**Sorting** 

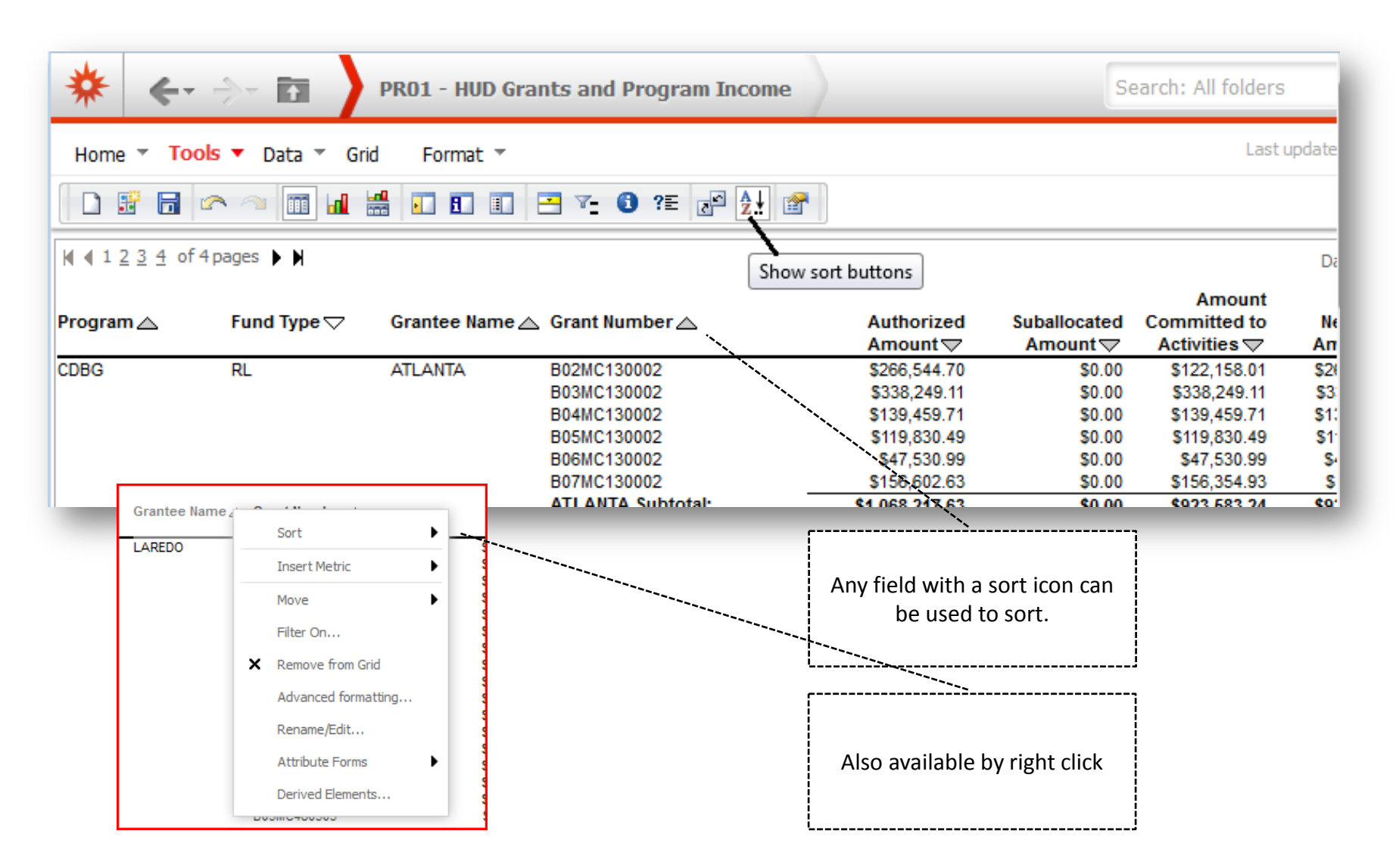

### History list

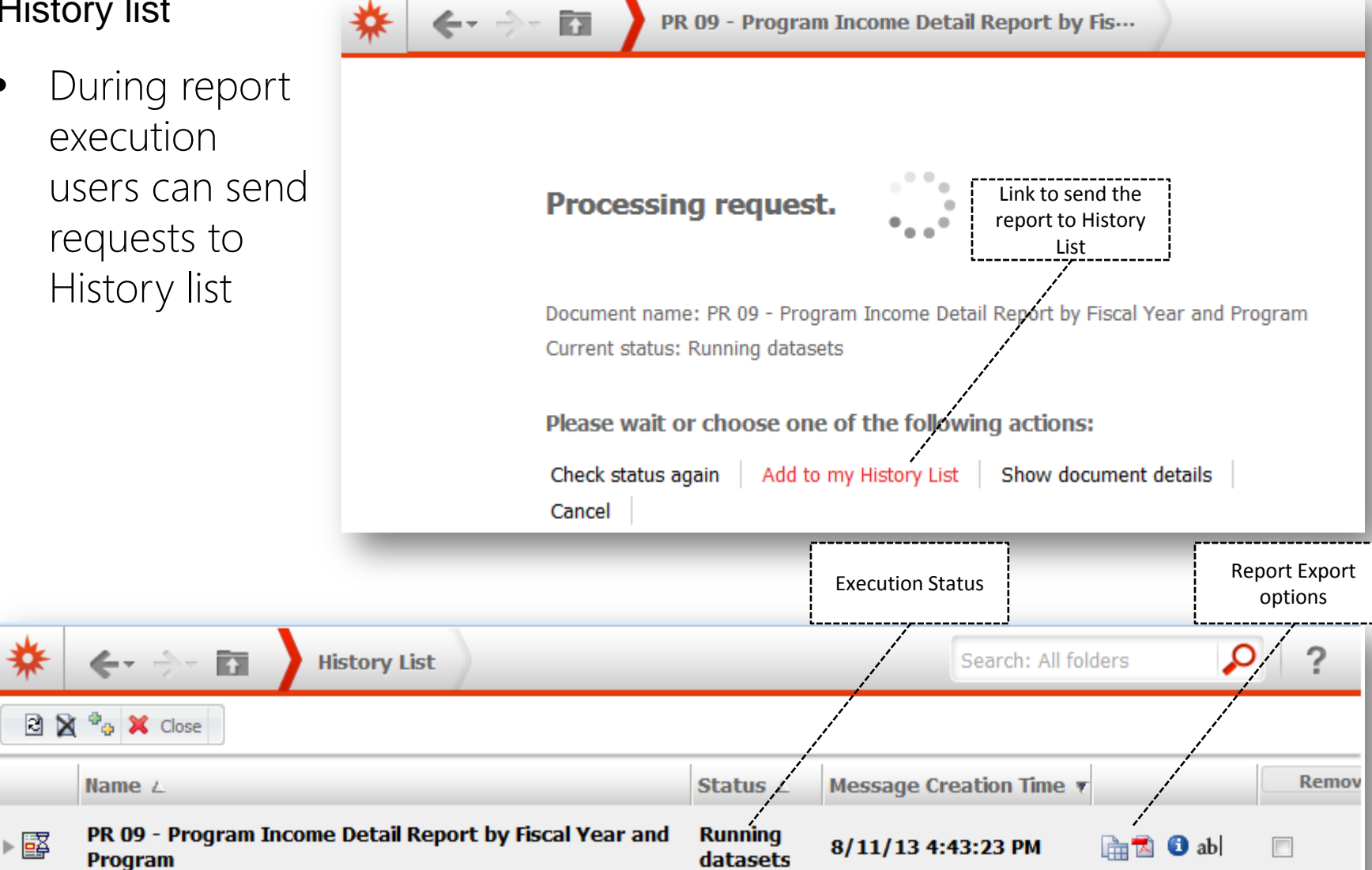

## New features: Live Search / Quick search

- Provides search suggestions as user is typing
- Supports auto-complete option while typing and displays the search results in real time
- Can be accessed from project landing page or search option on the top navigation bar
- Reports can be executed directly from search results without project folder browsing

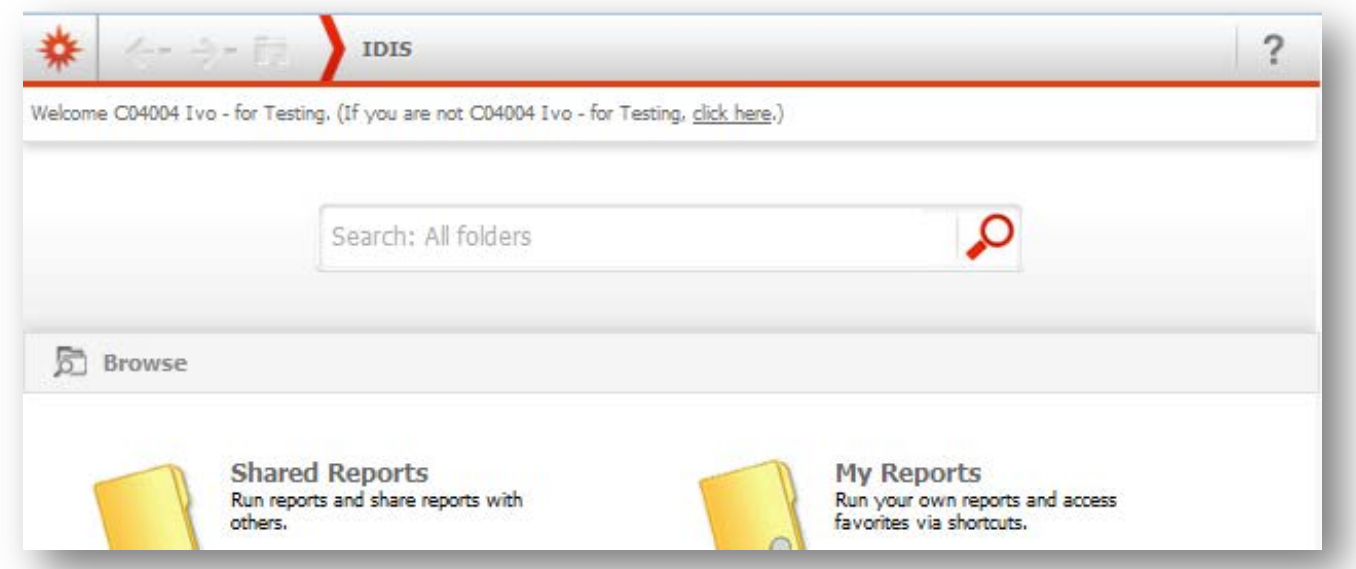

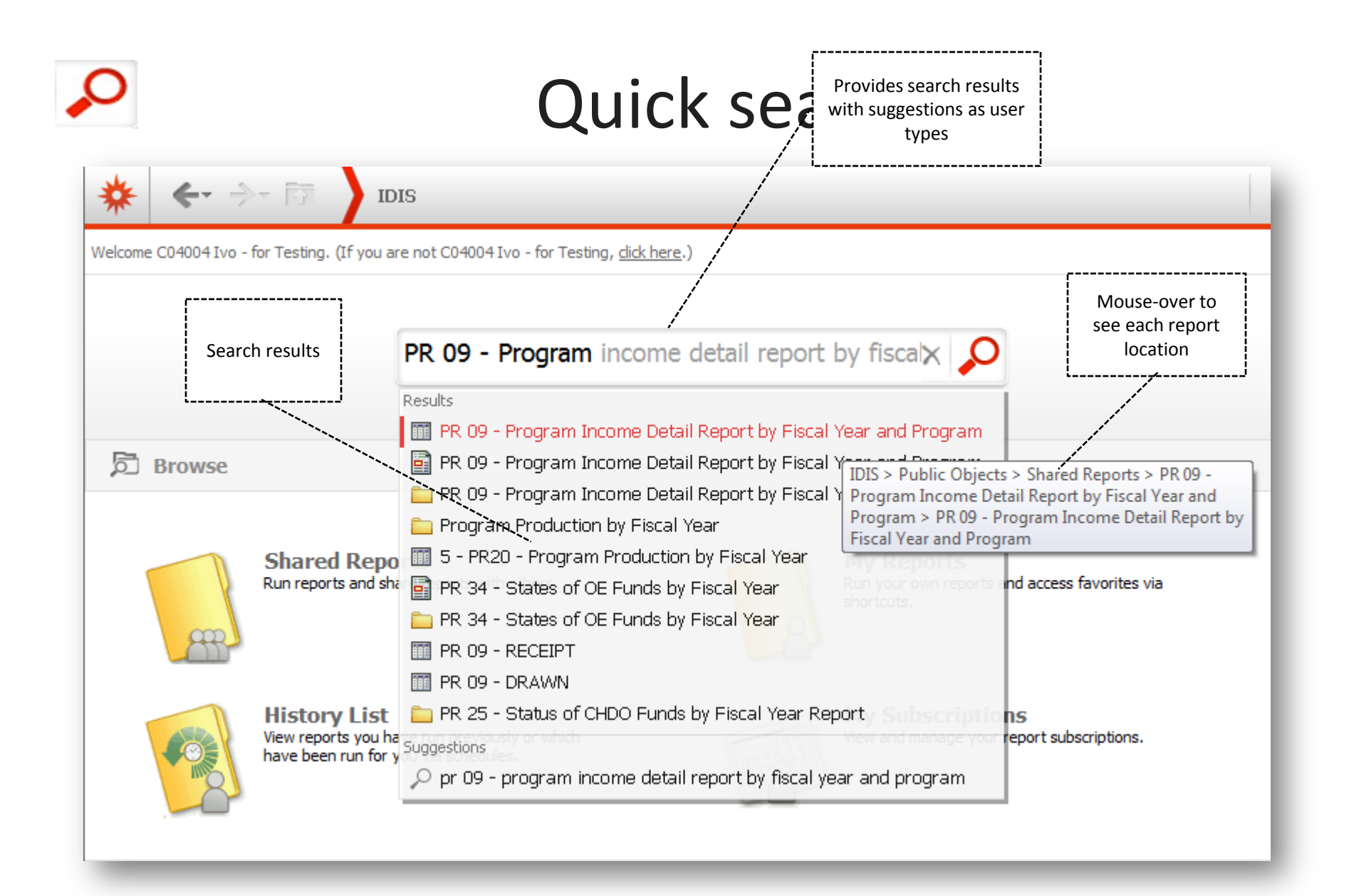

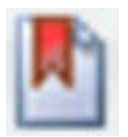

### Personal View

Allows user to customize a report or a document and save the customized report display in their personal view. Using personal views allows different users to display the report using their preferred report layout.

• Personal View menu is located under **Home Menu** bar

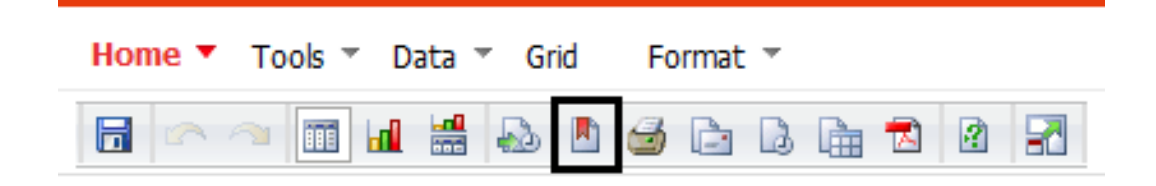

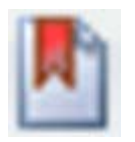

### Creating Personal View - Example

Step 1: Execute report

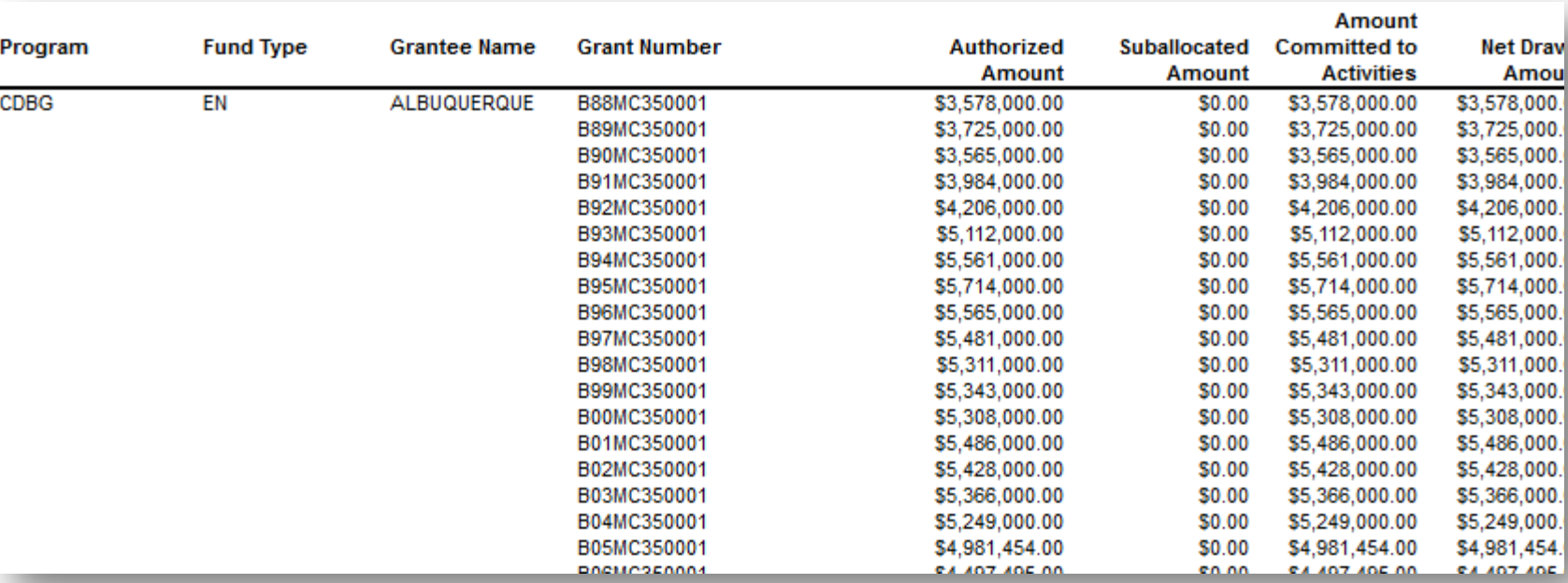

#### Step 2: Apply customization to the report result

- Change the grid style to 'Corporate'
- Move metric *'Amount committed to the activities'* to the left
- Merge row headers

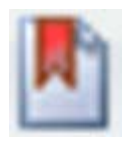

### Creating Personal View - Example

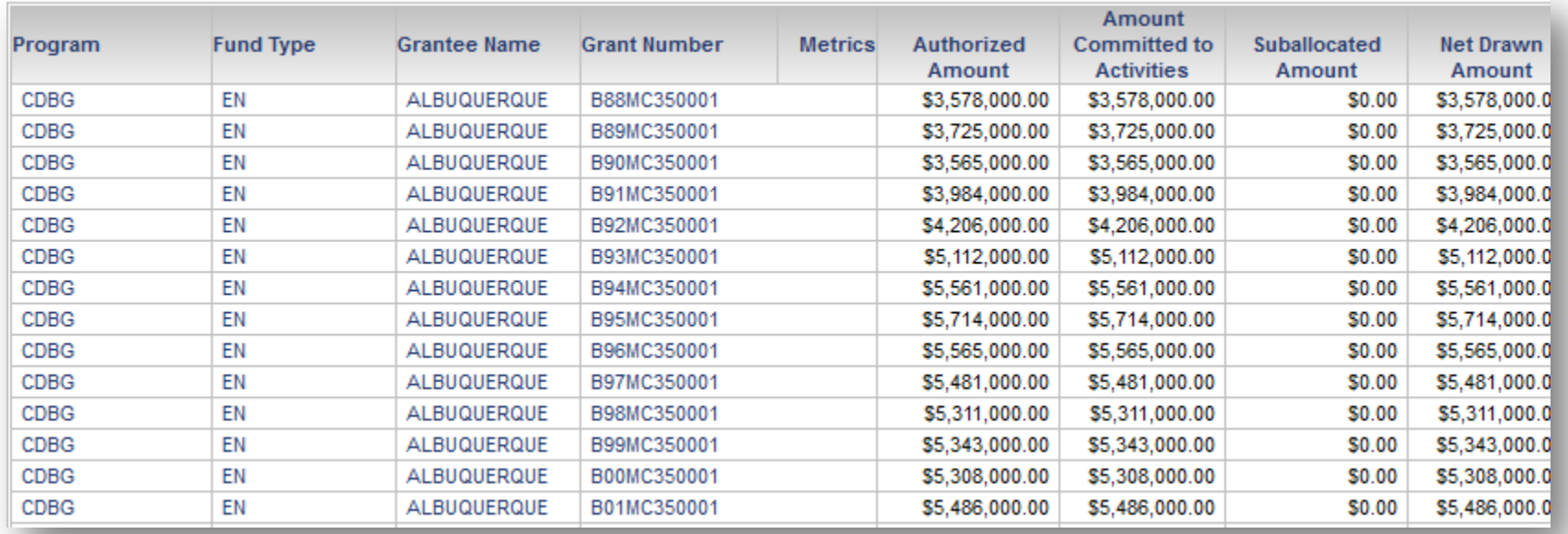

Step 3: Save the changes by going to Home> 'Create personal view' OR by clicking on 'Create personal view' button available on the Home breadcrumb.

Note: Personalized reports include prompt answers, filtering, sorting, pivoting, page by, and formatting.

It will not impact the original report.

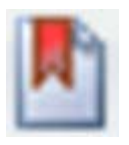

### Creating Personal View - Example

#### Step 4: Give a name to your personalized view

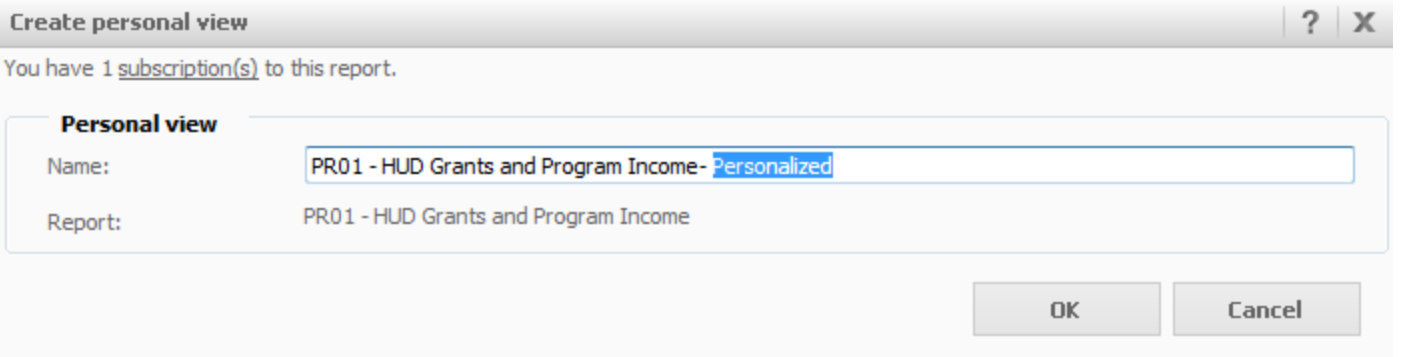

Step 5: Saved personalized views are accessible under My Subscription page under Personal View Subscriptions

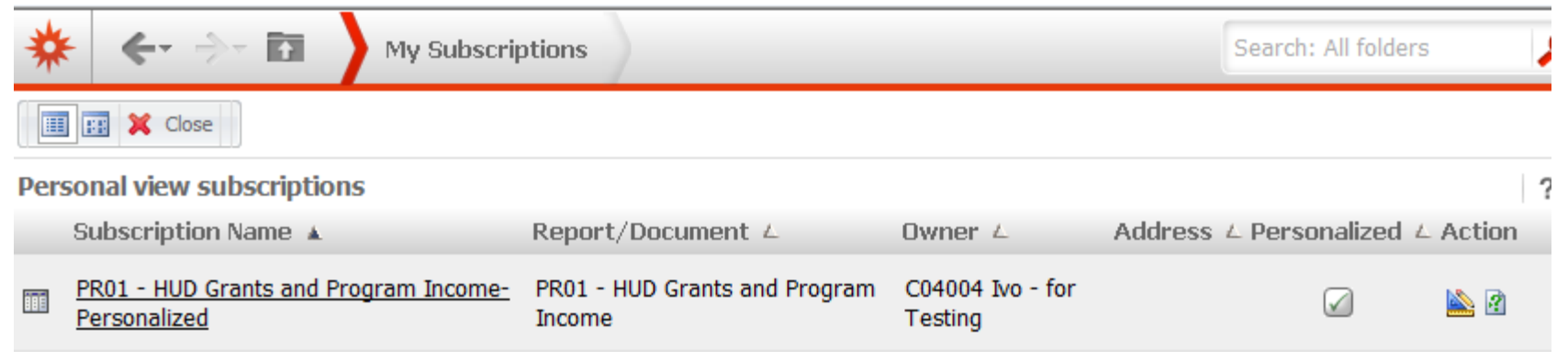

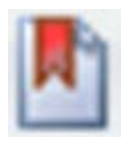

### Manage personal views

#### To run a personal view:

- From the upper left of any page, click the MicroStrategy icon  $\frac{1}{2}$  en select My Subscriptions. The My Subscriptions page opens and displays a list of your subscriptions and personal views.
- In the Personal View Subscriptions area, click the name of the personal view to run it.

#### To delete a personal view:

Select the check box in the Unsubscribe column and then click Unsubscribe.

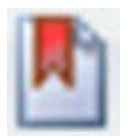

### Dynamic Visual Thresholds

#### **Allows users to define visual thresholds:**

- Set thresholds on values of metrics or relationship between metrics
- Use thresholds to highlight outliers to identify correlations

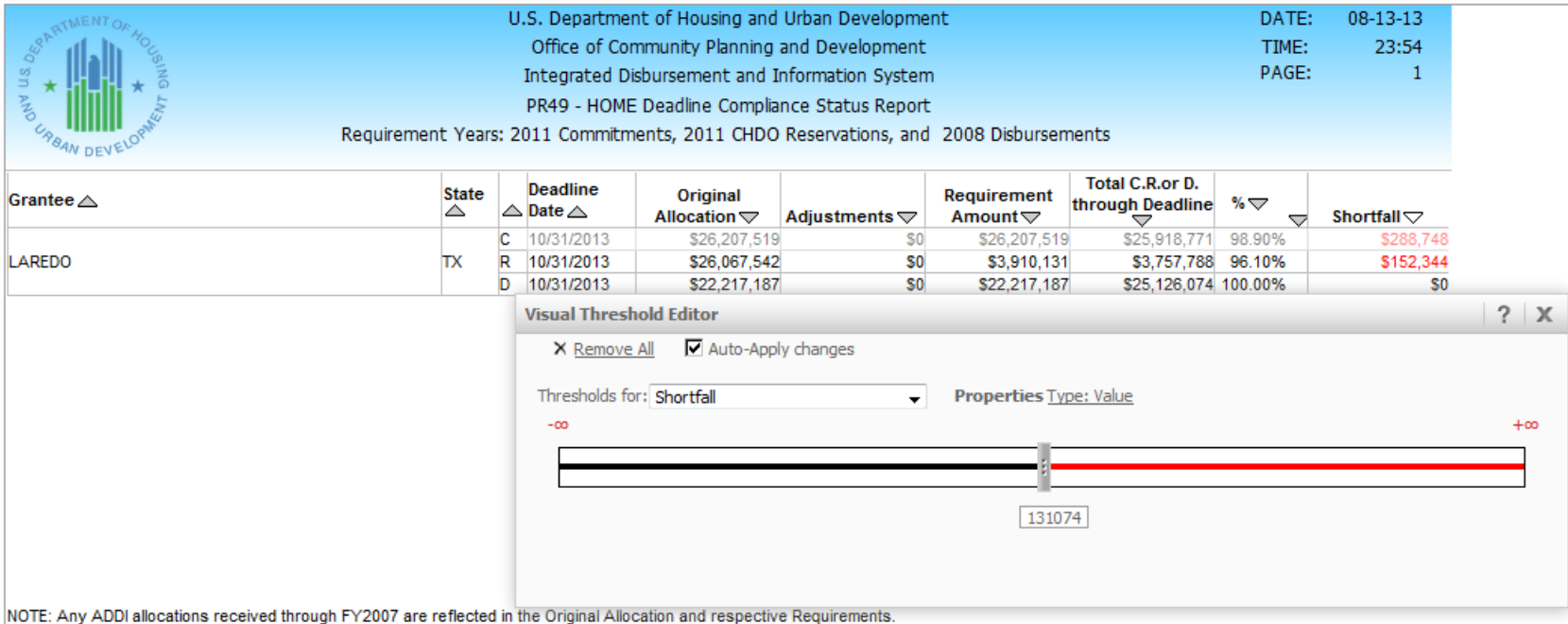

C-Commitments, R-CHDO Reservations, D-Disbursements

++ Adjustments could include grant reductions, deobligations, recapture of expired funds, or waivers of deadline requirements due to Presidentially-declared disasters.

### Export individual grids/graph

#### • Users can export individual grids or graphs from within a dashboard

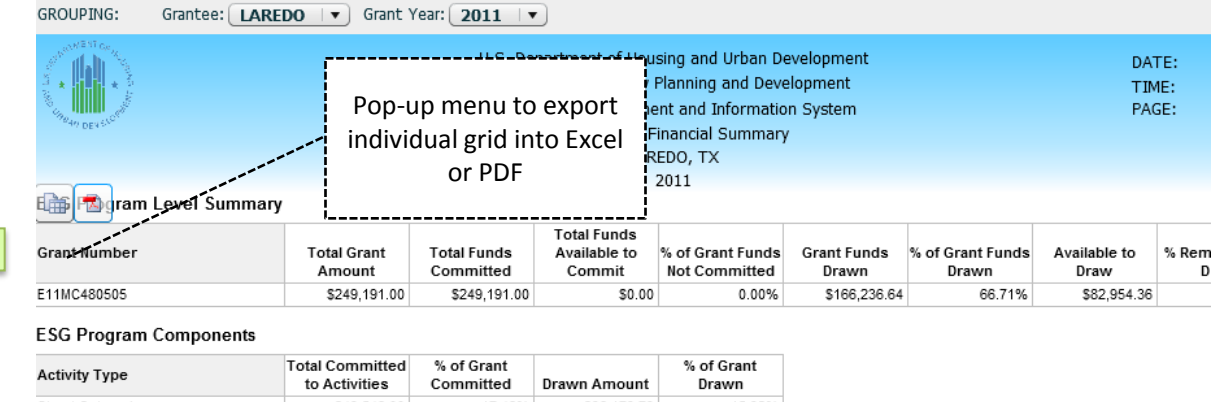

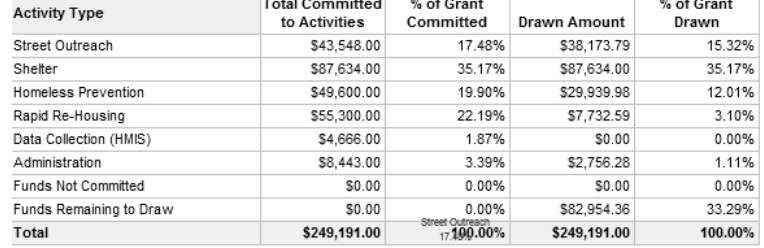

#### $1$  of  $1$ Page:

#### Automatic Zoom  $\div$

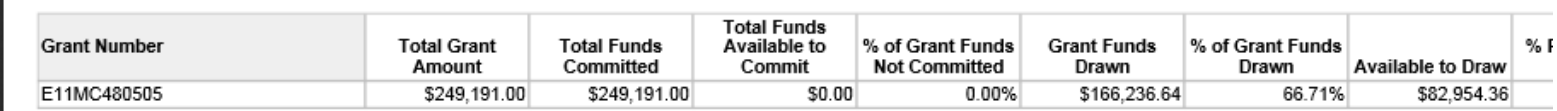

### Export individual grids/graph

• Ability to export individual graphs

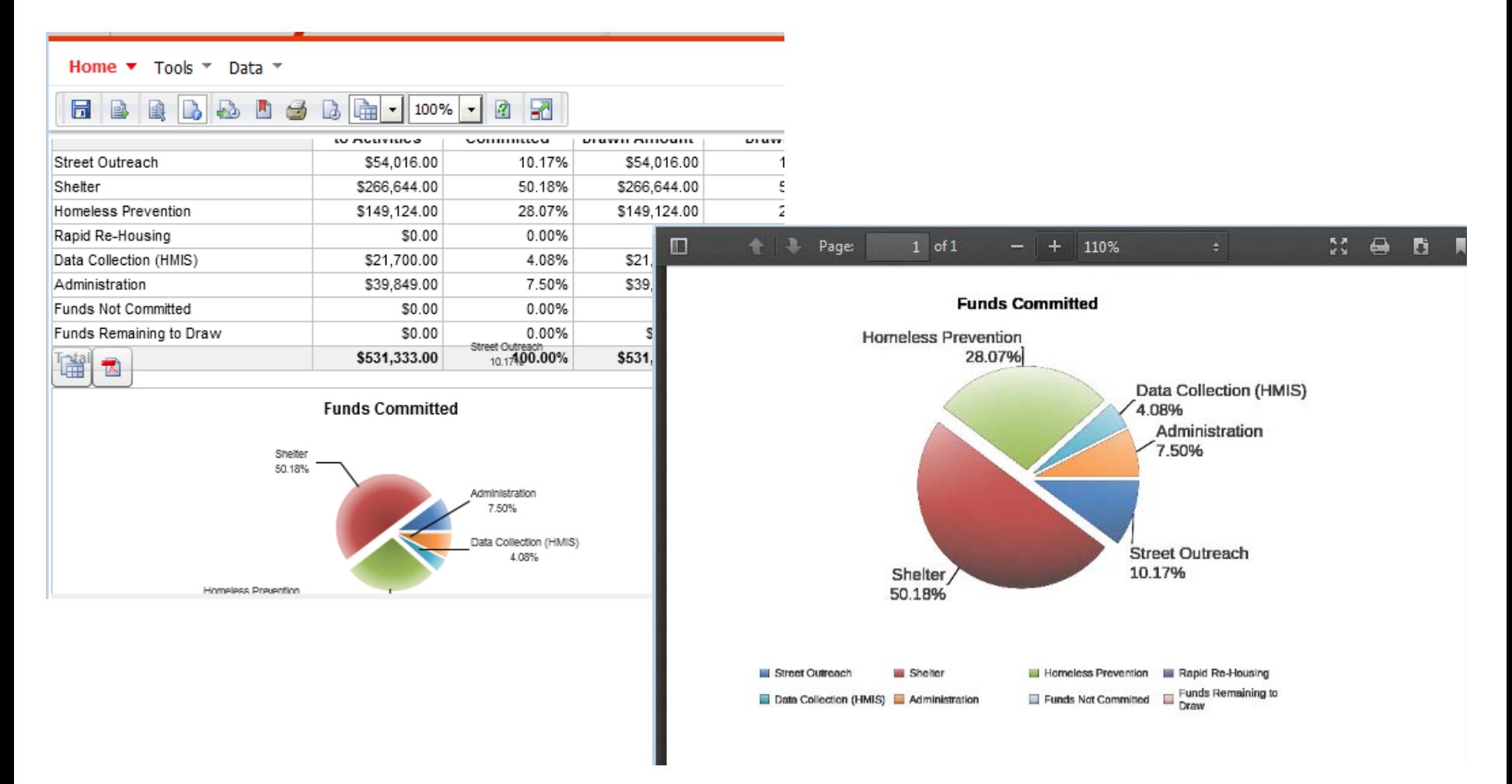